## Accessing Supervisor Feedback From Previous Evaluations<br>
<br/> **Previous Evaluations**<br> **Previous Evaluations**

 $\, >$ 

Last updated: [哪2012]

For any questions or assistance, email webmaster@shorter.edu.

Logging in to CoursEval

• ! 1D%3%1%EFGH! I J%4% (#6\$63D%#7=1:"2#=12\$)2>) (&%"3(%7:67B%13%=) % &p L%"A>

 $!$  "#\$%&' ( $\cancel{K}$  \*+&', \$%-&., '/01'23'456789: ;'

!"#\$%&'(K '\*+&',\$%-&.,'/01'23'456789:;'

• F:67B%=)%("2B%A:&)%IME%F1&2#N;":L%)0\$%1%D1%1%41&2%)2#13":%F1&2#N;":%12\$":>

## Accessing feedback on submitted self-evaluations

To access the feedback evaluations submitted by your faculty, navigate to the correct report screen. 

• Along the top navigation menu of the CoursEval portal, select "Reports" and then "Evaluation Reports."

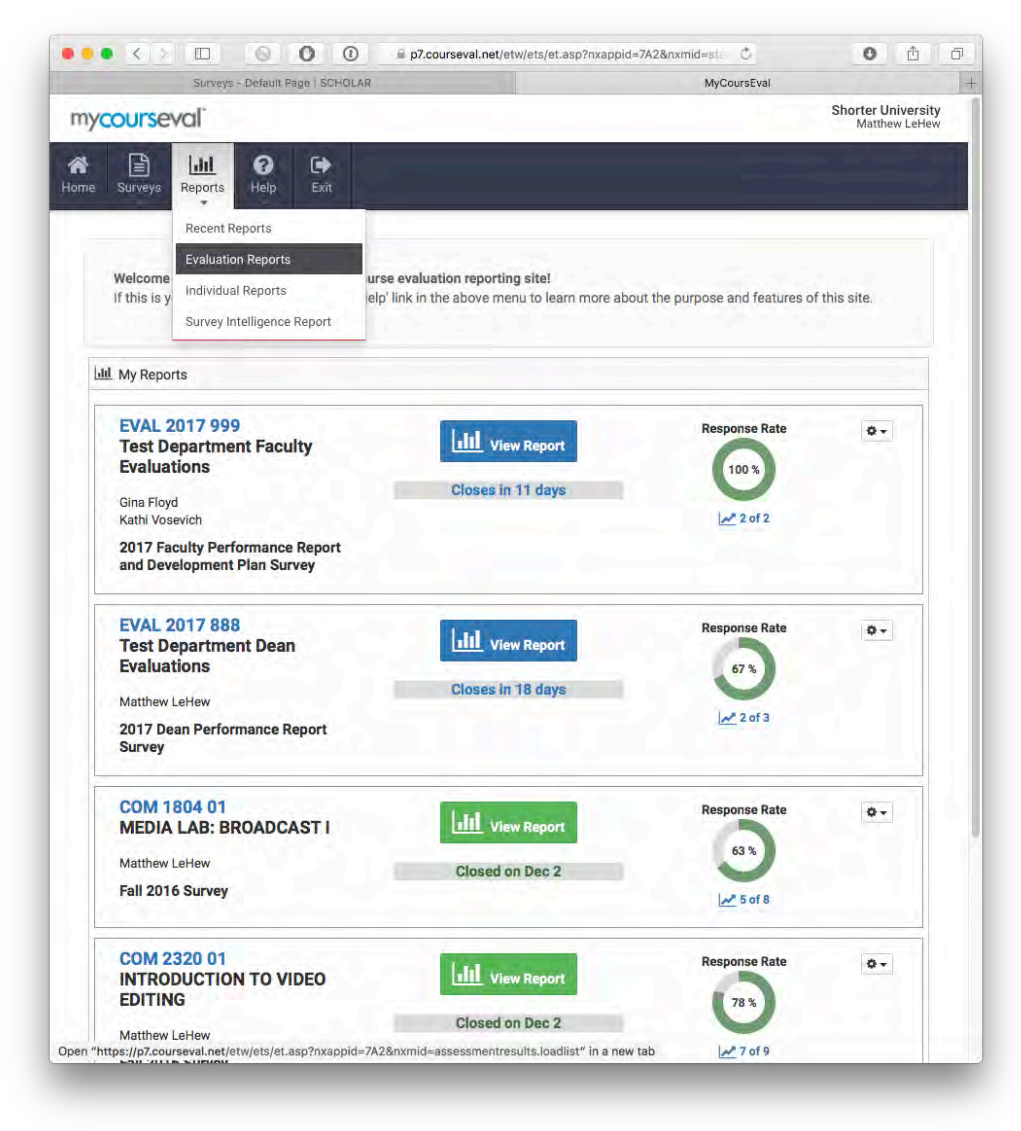

Figure 2: The CoursEval portal with the Evaluation Report menu item shown.

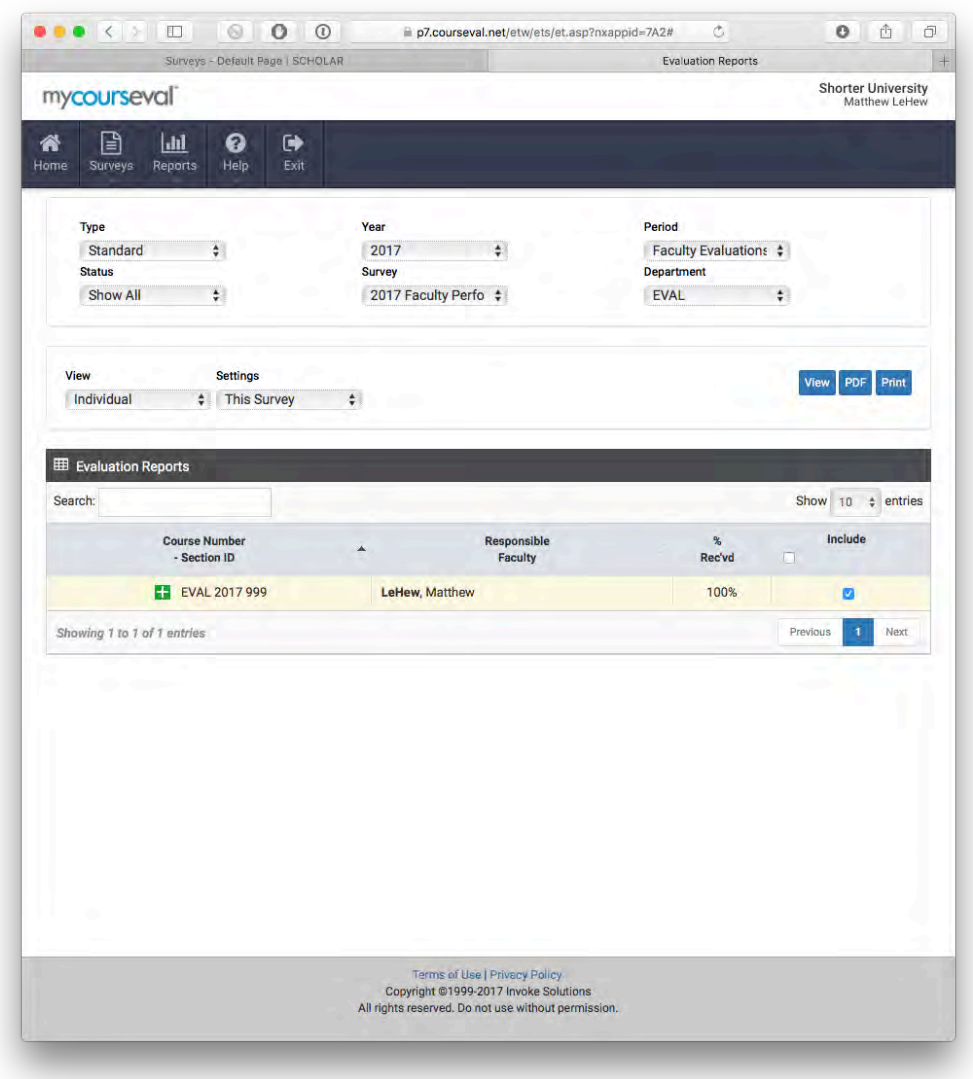

Figure 3: The Evaluation Reports screen.

- The menu items on the Evaluation Reports screen must match the menu items shown in Figure 3 above in order for the correct reports to display:
	- o Type: Standard
	- o Year: *(Target Year)*
	- o Period: Faculty Evaluations
	- o Status: Show All
	- o Survey: Variable...this may change depending on which group of faculty you are reviewing. You can select an option to narrow it down or select "Show All."
	- o Department: EVAL
	- o View: Individual
	- o Settings: This Survey (Note: "This Survey" may not be available as an option if more than one survey is selected in the lower portion of the screen.
- Select one of the surveys by clicking the "include" check box (some chairs may have multiple surveys appearing, for example one for full-time faculty and one for adjuncts).
- Click the blue "View" button to view the responses.

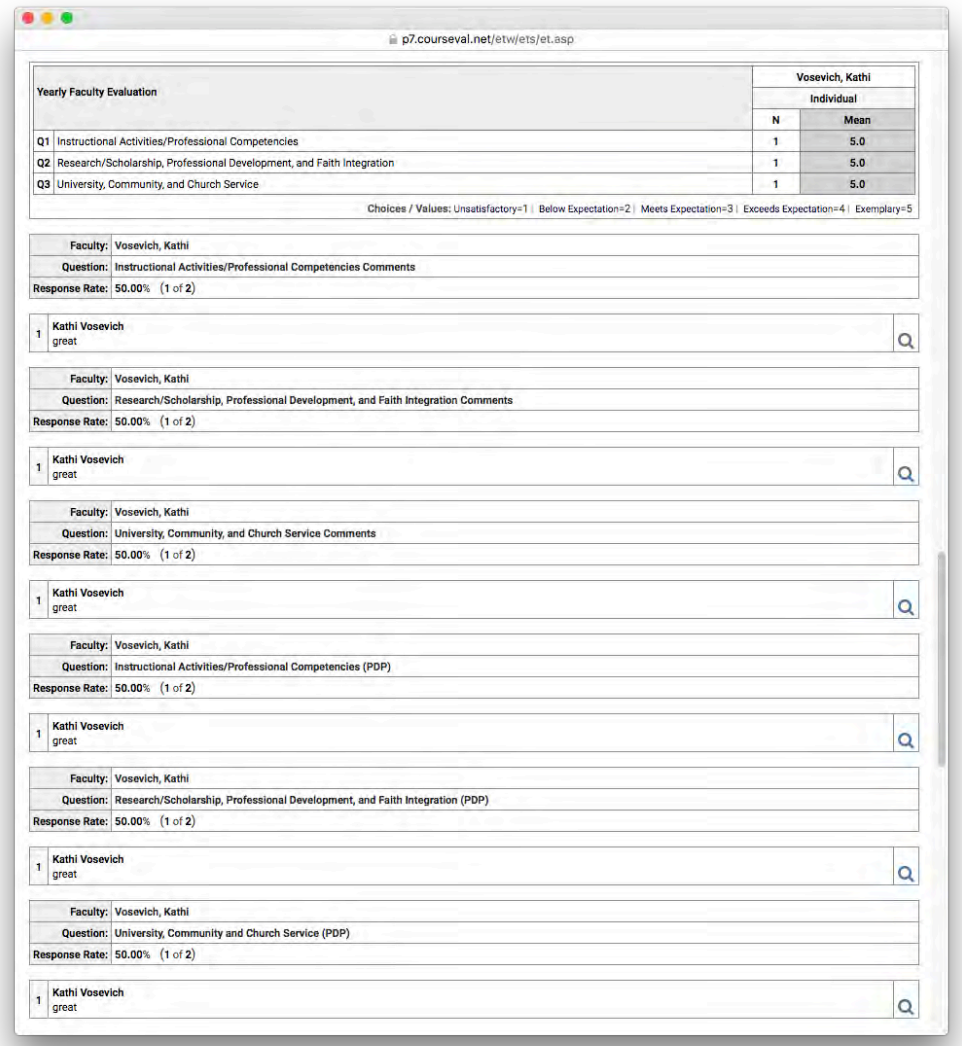

*Figure 4: Feedback view screen.* 

- On this screen, you can scroll through all the faculty responses submitted. Responses are grouped by individual faculty member.
- In between each faculty member's response on the screen shown in Figure 4 above is the administrative feedback. This response area mirrors the questions submitted by the faculty member.

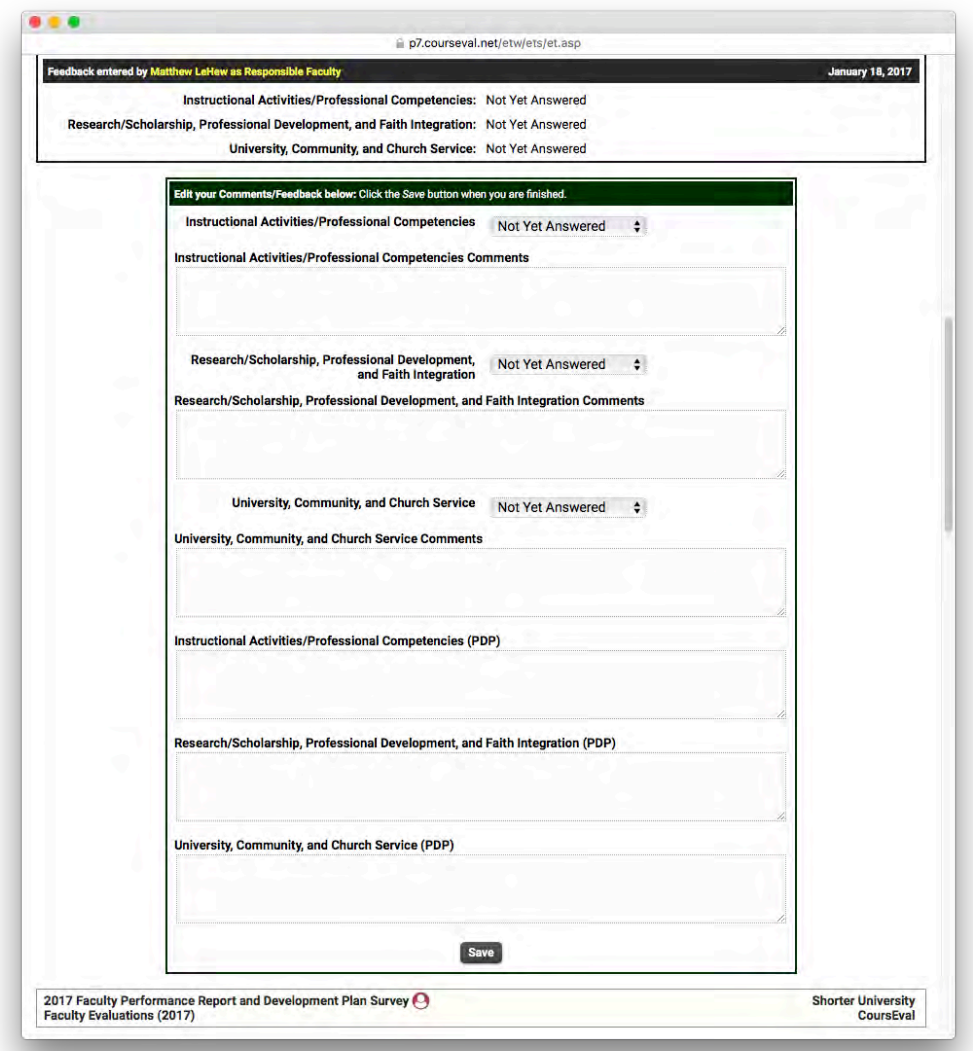

Figure 5: An administrative feedback form. Questions shown may be different depending on the role of the *faculty member.*